Versão 2.0 Mar. 2024

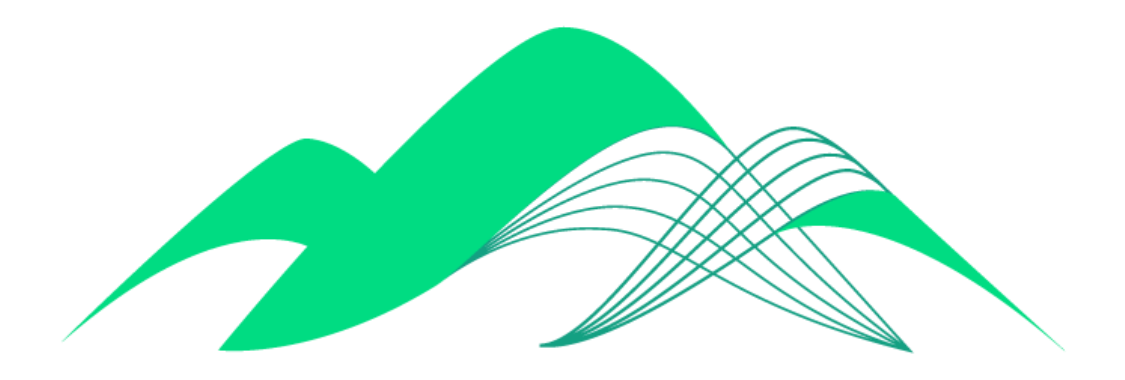

# **BoaVista**

## Configuração de Conexão RStudio Via ODBC

### **Este documento descreve os passos de configuração de uma conexão ODBC no aplicativo RStudio.**

Este documento descreve os passos para conexão com a ferramenta RStudio. A conexão com o BoaVista pelo RStudio é feita via ODBC.

Portanto, faz-se necessário primeiramente seguir o manual 04 - BoaVista Dados - Conexão ODBC - SSL. Este manual pode ser encontrado em: <https://www.ciasc.sc.gov.br/documentos-de-suporte/>

Também é pré-condição para execução deste tutorial a instalação da linguagem R e do aplicativo RStudio. Eles podem ser baixados nos links abaixo: <https://posit.co/download/rstudio-desktop/>

Atendidas estas pré-condições, é possível seguir os passos descritos neste manual.

#### **1. Verificação dos dados da conexão ODBC**

Verifique o nome da conexão ODBC criada em sua máquina. Este nome será usado no RStudio para acesso às bases de dados no BoaVista.

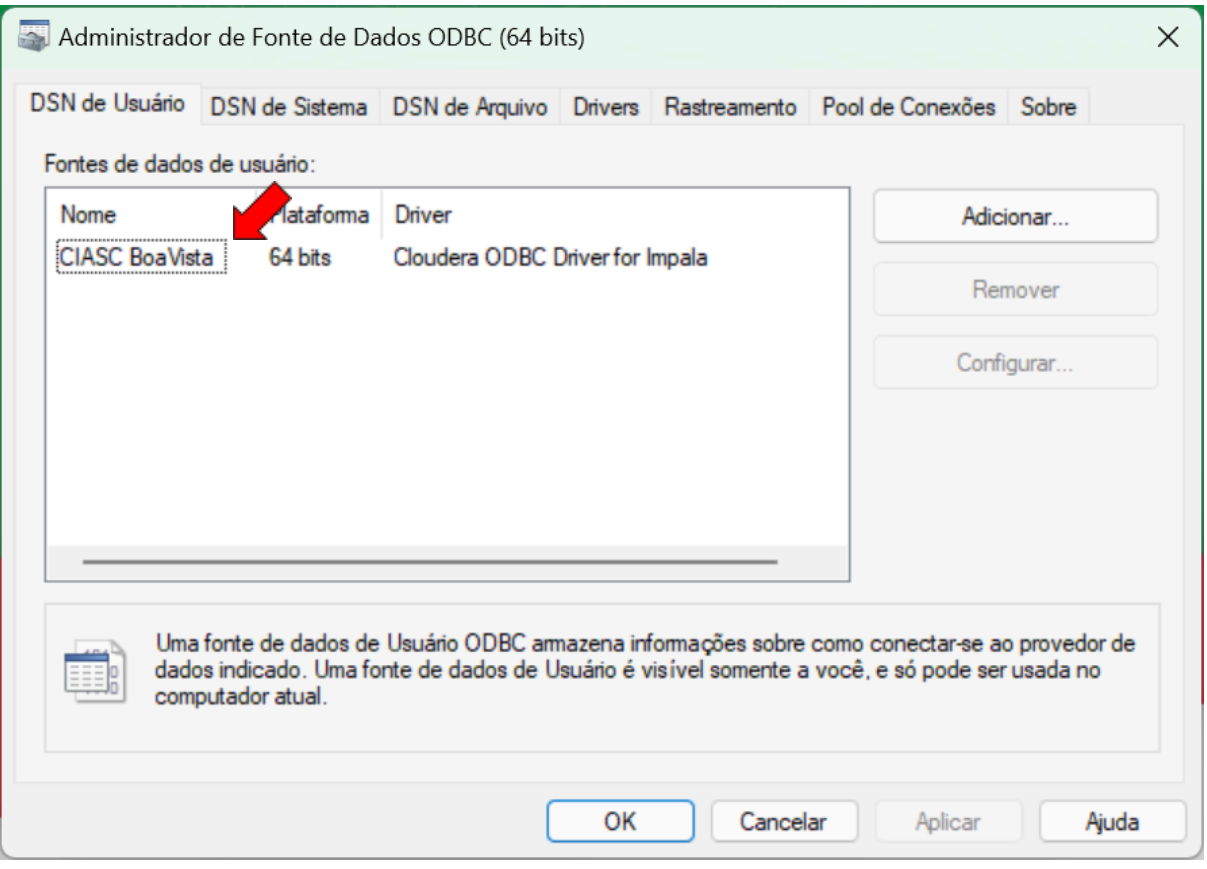

Também é importante verificar se os parâmetros de conexão estão corretos. Clique no nome da conexão duas vezes para verificar estes parâmetros:

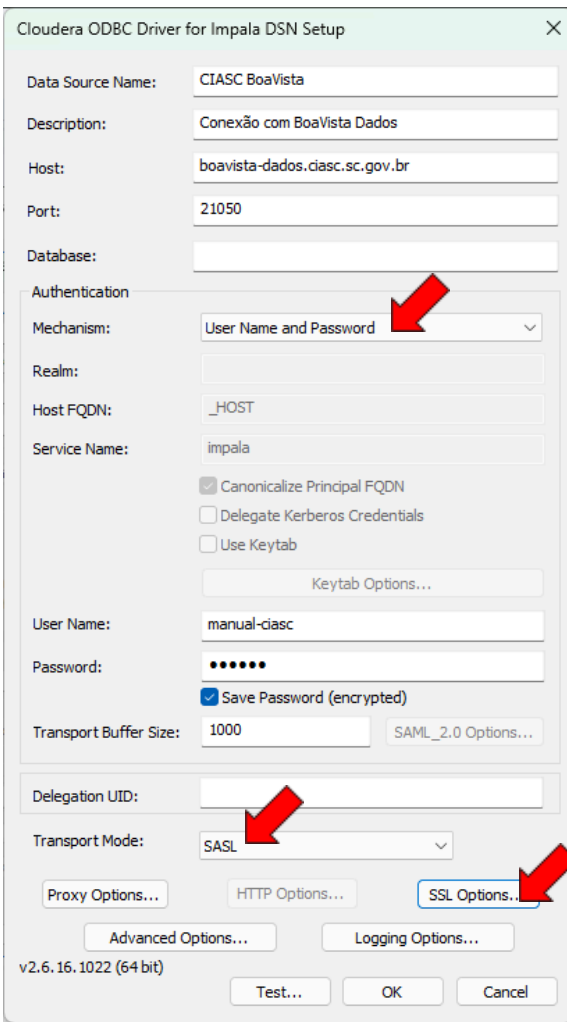

#### **2. Testar Conexão ODBC no ambiente RStudio**

Abra o aplicativo RStudio:

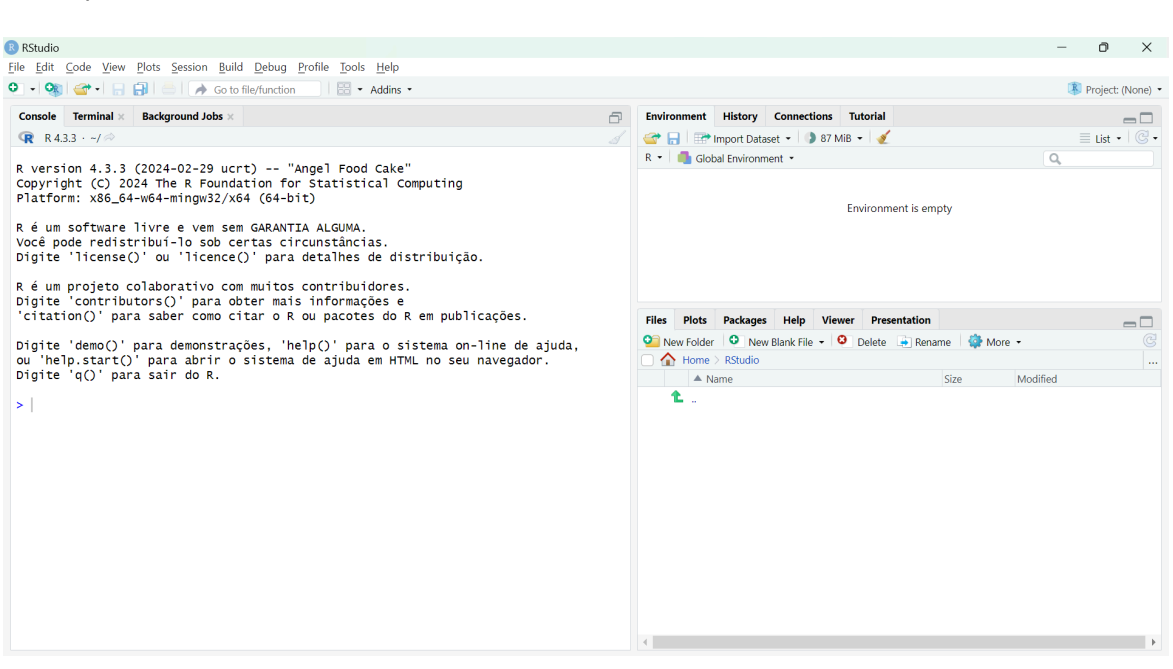

#### **Data Source Name**:

Nome da conexão/fonte de dados. Ex: CIASC BoaVista

**Description**: Descrição livre

**Host**: boavista-dados.ciasc.sc.gov.br

**Port**: 21050

**Database**: Deixar em branco. As bases de dados estarão disponíveis durante a utilização da conexão na aplicação, conforme as permissões do usuário configurado

**Mechanism**: Selecionar a opção "User Name and Password"

**User Name**: Seu nome de usuário do BoaVista

#### **Password**: Sua senha.

É recomendável deixar a opção Save Password desmarcada, para que durante a utilização da conexão seja necessário digitar a senha.

**Transport Mode**: Selecionar SASL

No prompt do RStudio, insira a seguinte linha de comando para instalar o pacote para conexão ODBC:

#### **> install.packages("odbc")**

Em seguida, executar a seguinte linha de comando para executar a biblioteca da conexão ODBC:

**> library(odbc)**

Conectar com as bases de dados do BoaVista, criando o objeto "con":

```
> con = dbConnect(odbc::odbc(), "CIASC BoaVista")
```
O parâmetro "CIASC BoaVista" dentro da função dbConnect() é o mesmo nome da Fonte de dados de usuário na aba DNS de Usuário (ver item 1 deste documento).

#### **3. Executar Consultas**

Para realizar consultas SQL no BoaVista dentro do ambiente RStudio e criar data frames com o output da query, execute os seguintes comandos:

#### **> qtd = dbGetQuery(conn = con, "SELECT count(\*) qtd FROM dior\_share.nome\_da\_tabela")**

No primeiro parâmetro é declarada a conexão ODBC e no segundo parâmetro é passada a consulta SQL.

A consulta pode também ser realizada sem a criação de dataframe, neste caso o resultado da consulta é apresentado no console do ambiente RStudio:

#### **> dbGetQuery(conn = con, "SELECT count(\*) qtd FROM dior\_share.nome\_da\_tabela")**

#### **4. Criar tabela no BoaVista dentro do ambiente RStudio**

Exemplo: dataframe "teste\_rstudio" com dois vetores (colunas) "cod\_rstudio" e "nom\_rstudio".

#### **> tabela\_rsutio = dbGetQuery(conn = con, "create table dior\_share.teste\_rstudio**

**(cod\_rstudio int, nom\_rstudio string) stored as parquet")**

#### **IMPORTANTE:** Não esquecer de rodar o comando **"INVALIDATE METADATA [nome\_da\_base].[nome\_da\_tabela]"** depois de criar a tabela para validar a requisição na base de dados do BoaVista

**> dbGetQuery(conn = con, "INVALIDATE METADATA dior\_share.teste\_rstudio")**

**5. Inserir registros na tabela dior\_share.teste\_rstudio:**

**> dbGetQuery(conn = (conn = con, "insert into dior\_share.teste\_rstudio (cod\_rstudio,**

**nom\_rstudio) values (1, 'nome 1')")**